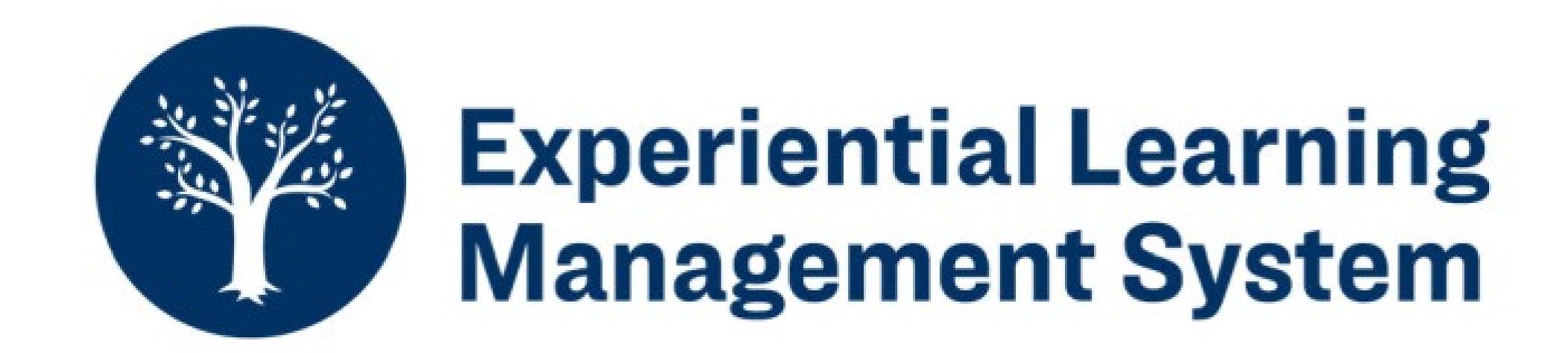

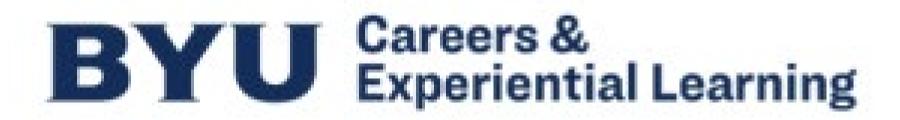

## Login to ELMS

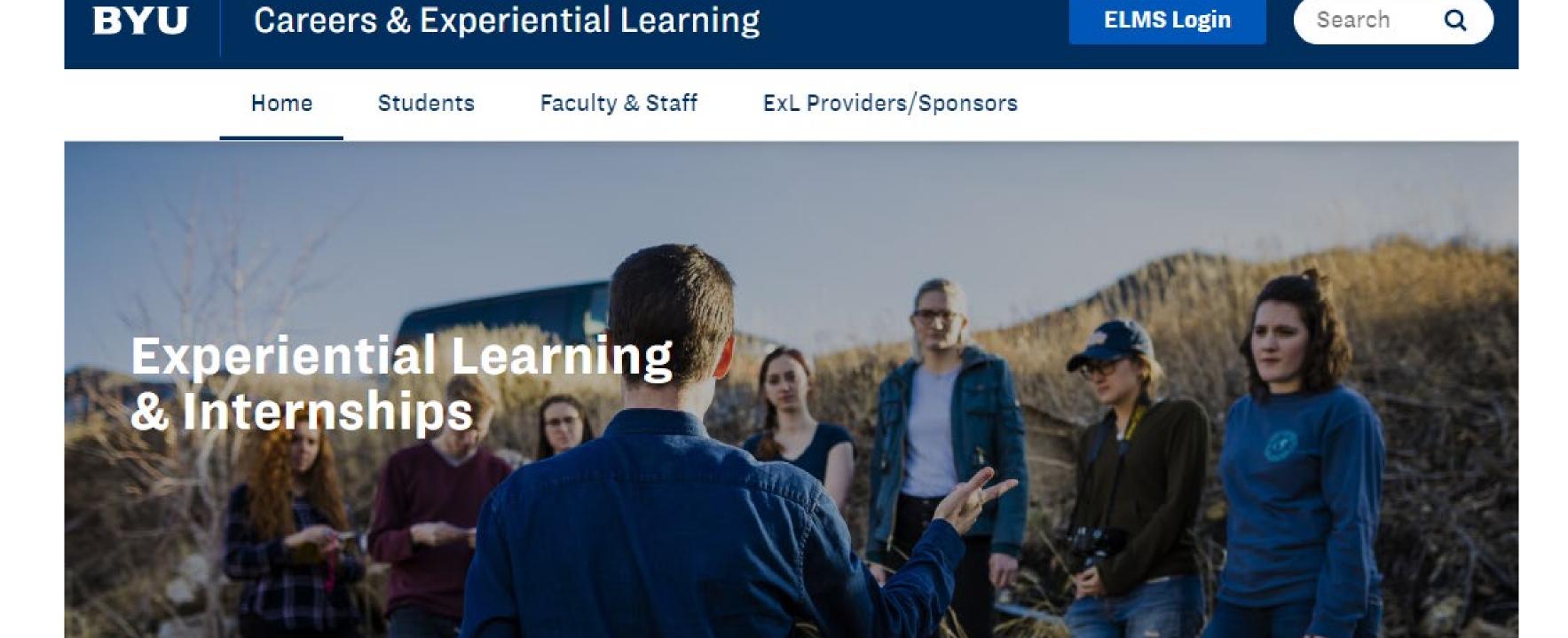

Navigate to our website:

experience.byu.edu

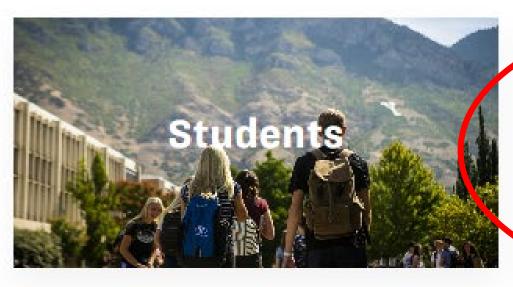

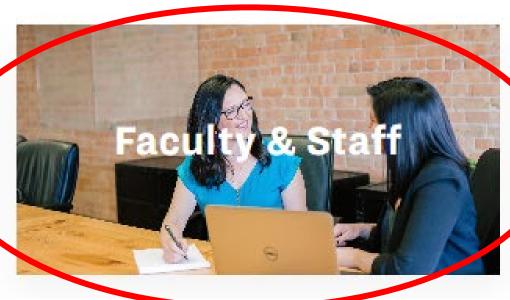

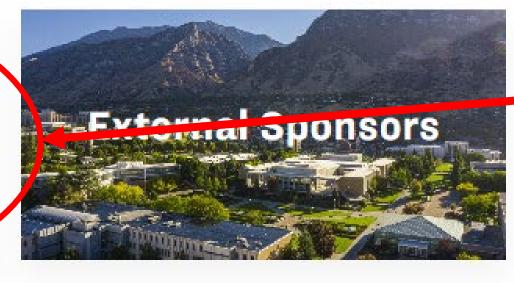

Select "Faculty and Staff"

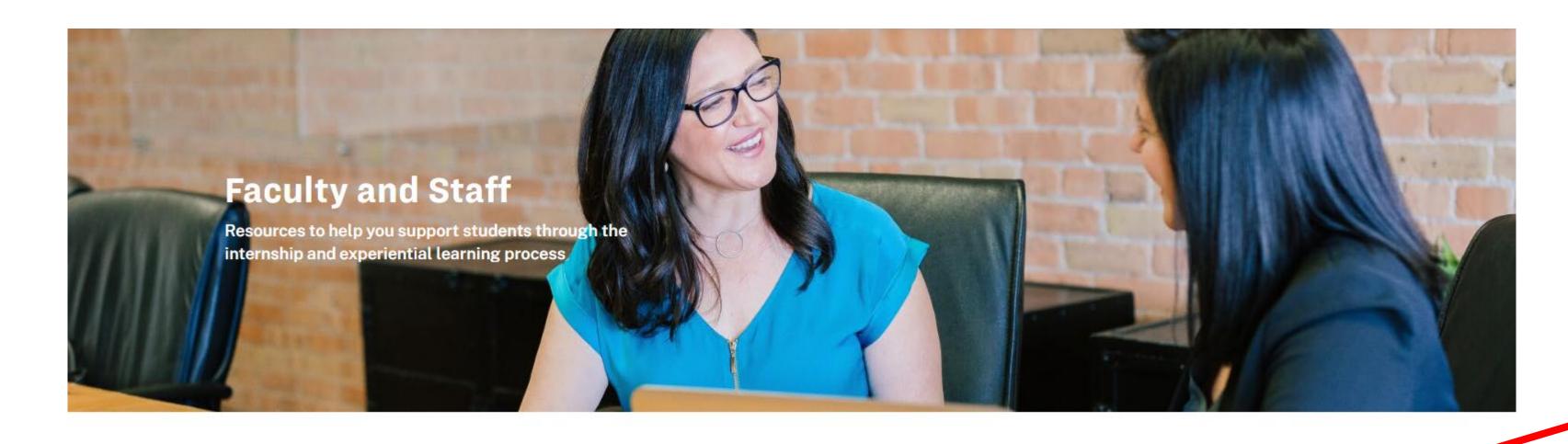

Once you're on this page, click on the tab titled "Experiential Learning

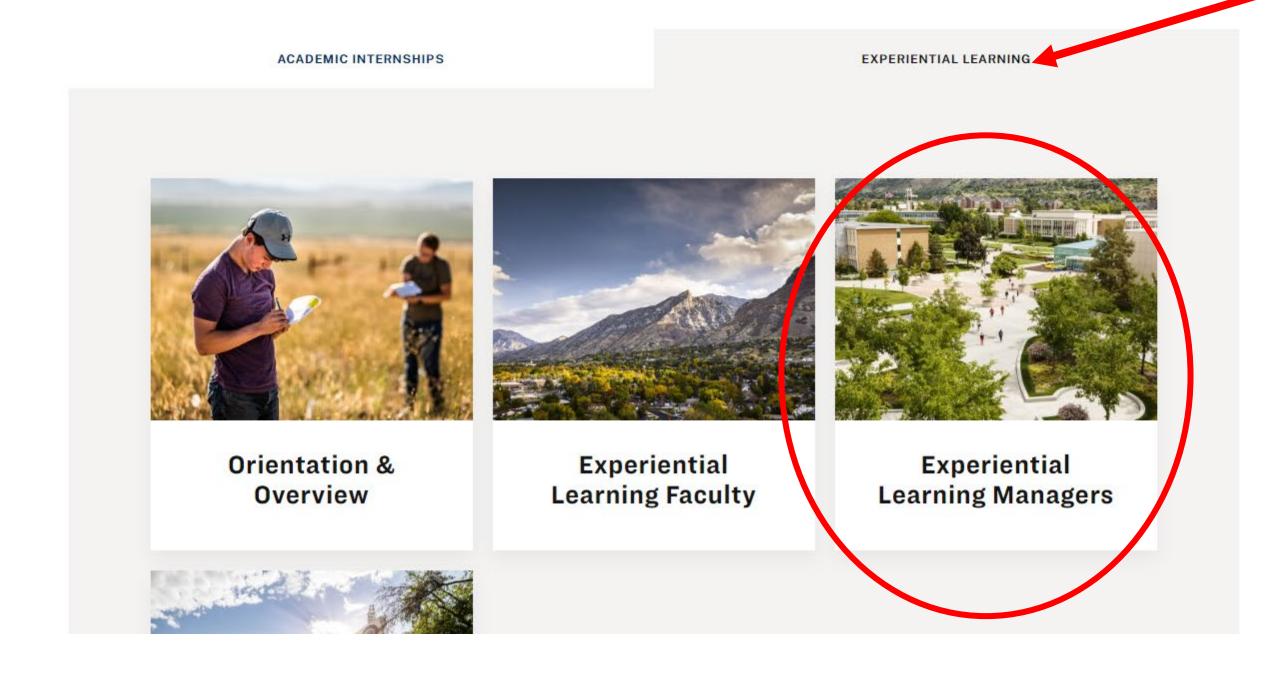

Then select
"Experiential Learning
Managers"

## Login to ELMS (cont'd)

On this page, you will be able to find a few helpful resources to help you as you're working in ELMS!

To Login to ELMS, click on "Experiential Learning Management System (ELMS)"

#### EXPERIENTIAL LEARNING MANAGERS

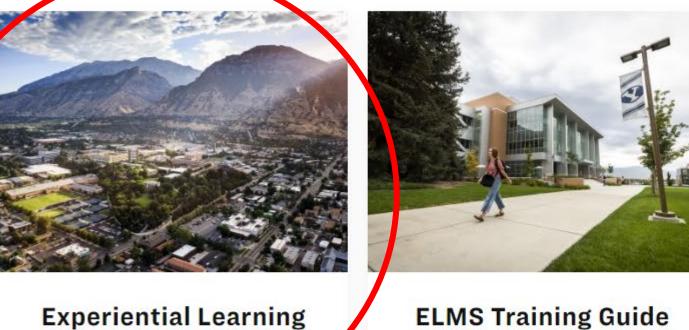

**Management System** 

(ELMS)

FAQ

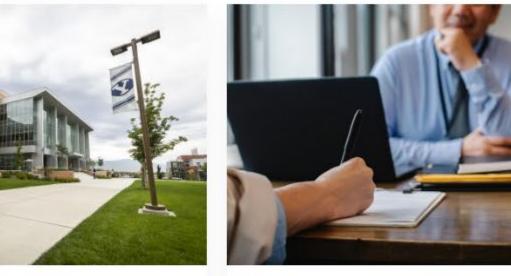

ELMS Training Guide ELMS Manager
Directory

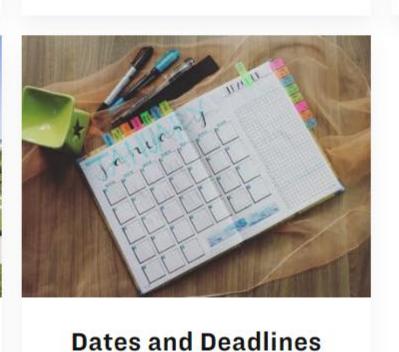

Alternatively, you can click "ELMS Login" in the top right-hand corner of the webpage

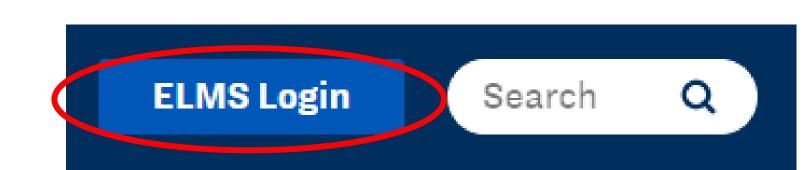

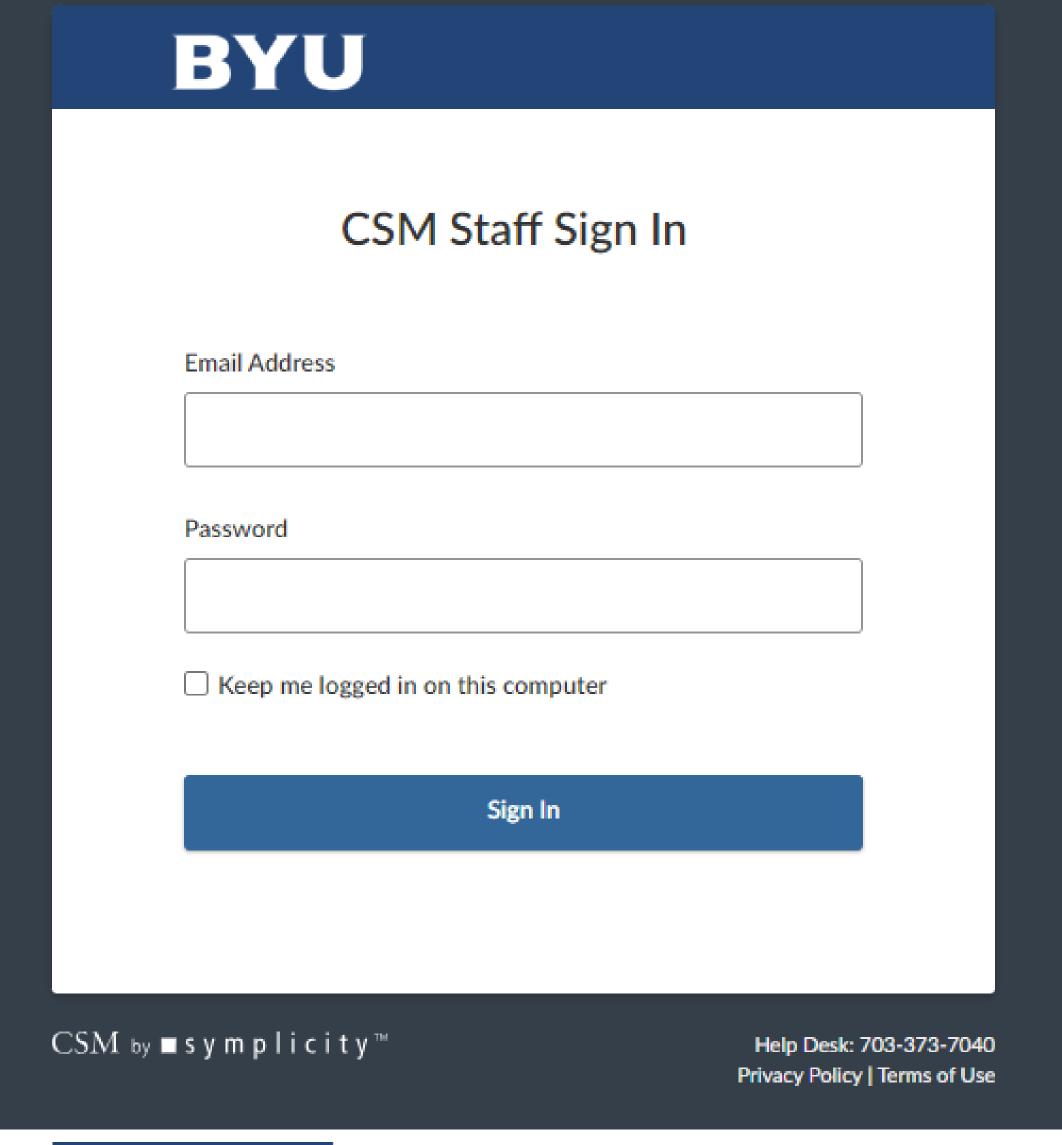

You will be taken to a login screen that looks like this.

Your login is:

email address: firstname\_lastname@byu.edu

password: ELMStemp

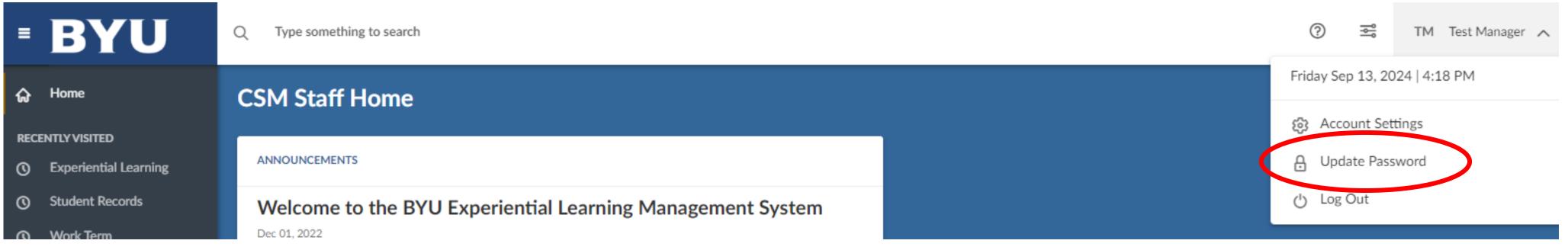

Once you have logged in for the first time, you can go in and change your password. Click your name in the upper right-hand corner and select "Update Password"

# ELMS for Department Managers Adding an Experience

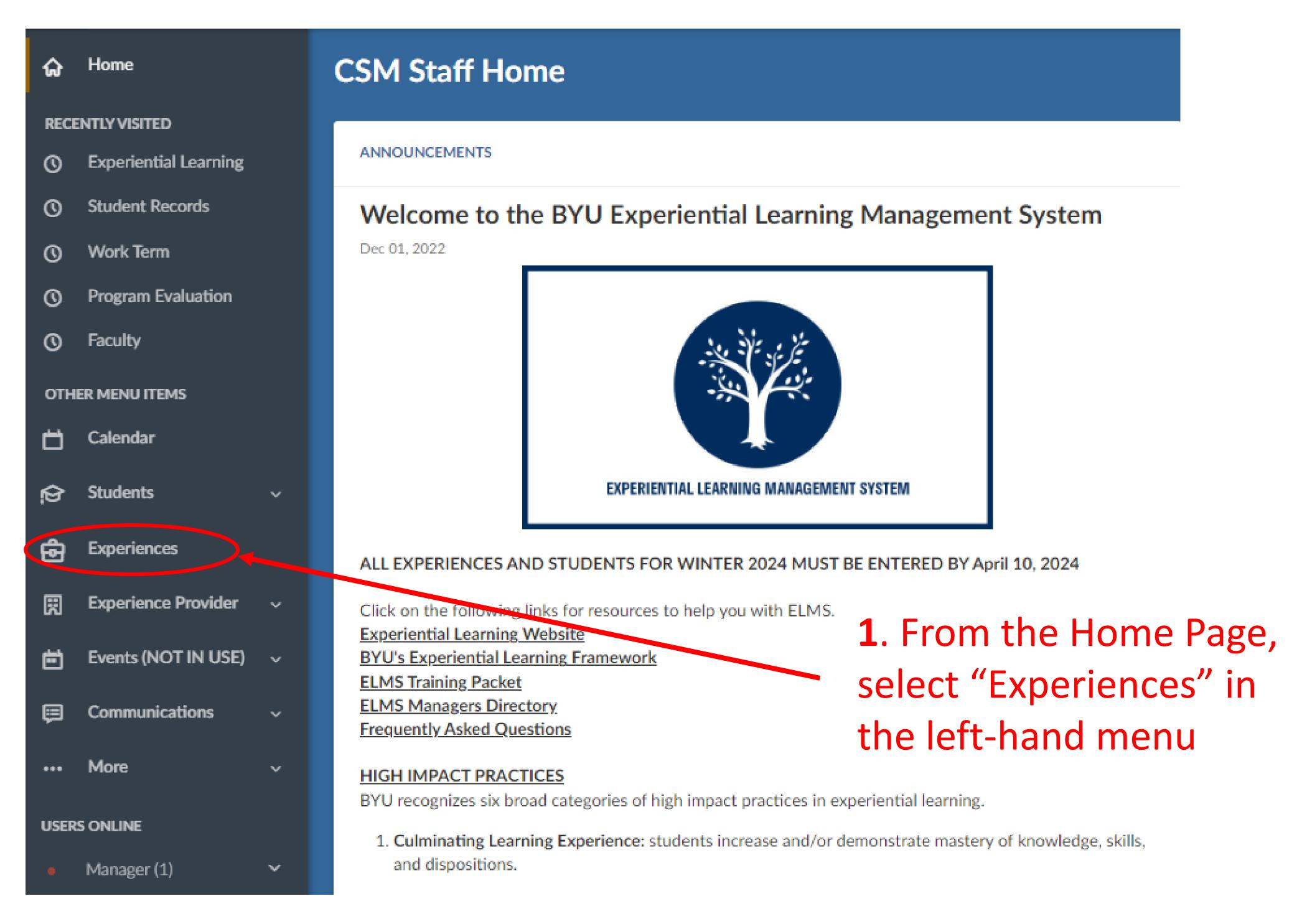

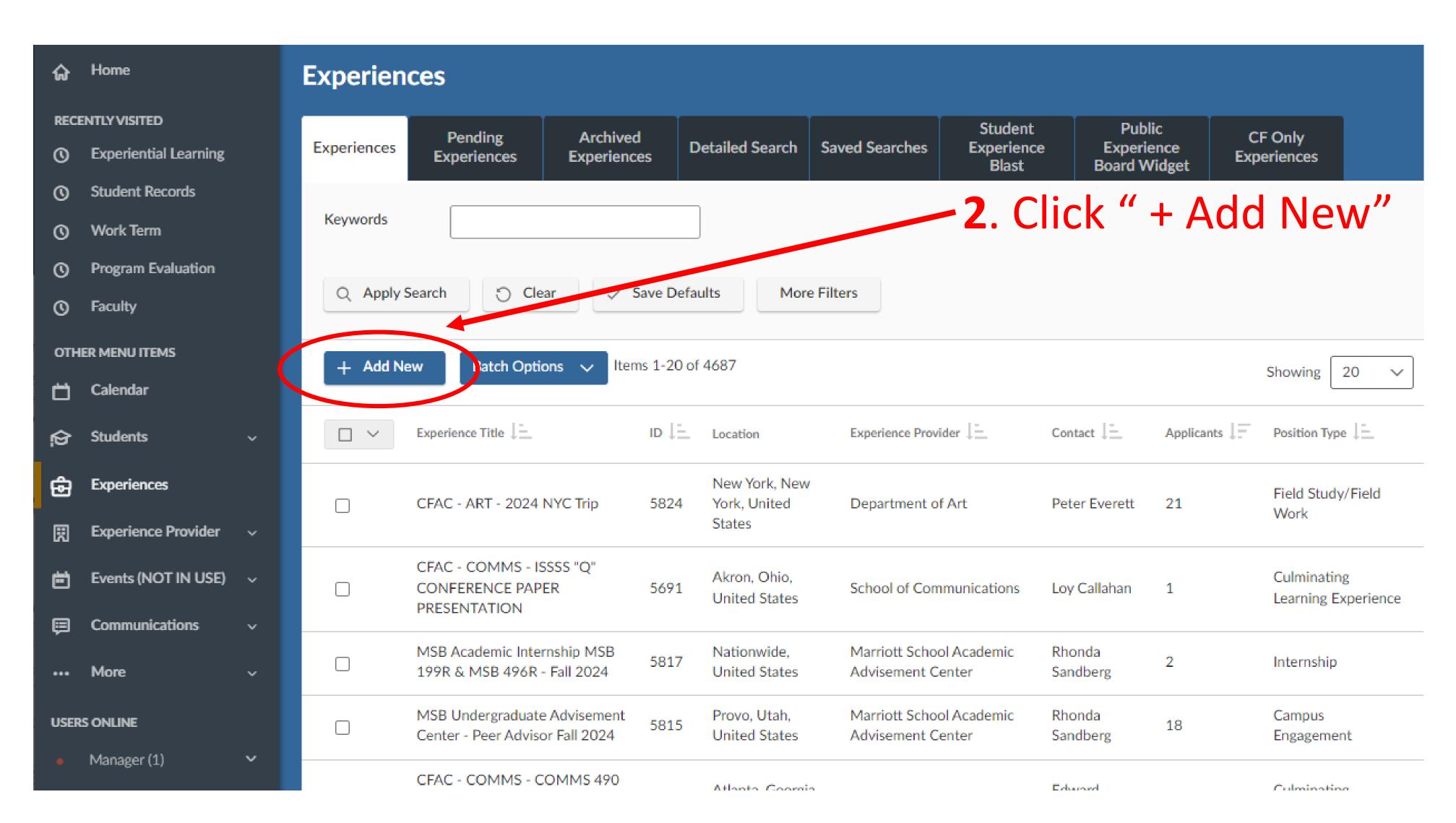

## Adding Experience Details

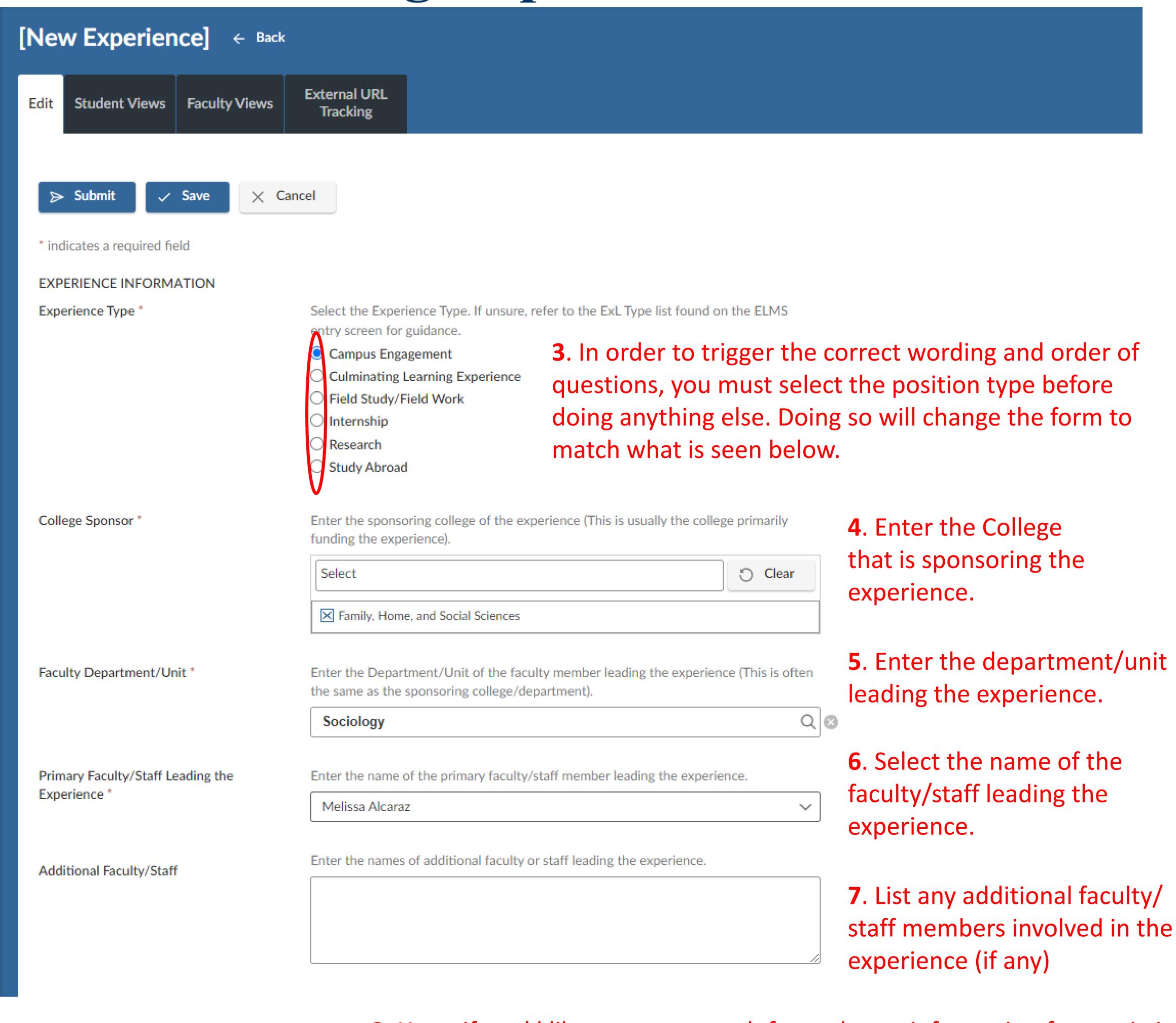

8. Here, if you'd like, you can search for and copy information from existing After you select the name of (archived or current) experiences. If you copy from an existing experience, faculty/staff member, the "Copy make sure you edit any fields that are unique to the new experience. If you Existing" field will appear. do not copy from an existing experience, continue to step 9. Pick a position from which you'd like to ppy data. Copy Existing Please review and edit any experience details (including the title) when copying a previously used experience. Show Archived **9**. Select the semester or term when the experience will happen. Semester or Term \* Select the semester or term during which the experience will happen.

## Adding Experience Details (cont'd)

| Experience Title *                                 | Enter a unique name for the experience. Be descriptive enough that you will easily recognize the experience in the future.                                                                                                    | 10. Enter the Experience Title. Each college has an acronym that should |
|----------------------------------------------------|----------------------------------------------------------------------------------------------------|-------------------------------------------------------------------------|
|                                                    |                                                                                                    | be listed at the very beginning of the                                  |
|                                                    | 0/60                                                                                                    | experience title to help with sorting.                                  |
| Experience Description *                           | $\mathbf{B}  I  \coloneqq  \sqsubseteq  \sqsubseteq  \mathbf{Z}  \mathcal{Z}  \mathcal{Z}_{x}$                                                                                                    | College of Engineering: CCE Family, Home, and Social Sciences: FHSS     |
|                                                    | <b>11</b> . Enter 1-2 Sentences for the experience description.                                                                                                    | Fine Arts & Communications: CFAC Humanities: Humanities                 |
|                                                    | Powered by Tiny                                                                                                    | Kennedy Center: KC                                                      |
|                                                    |                                                                                                    | Life Sciences: LFSCI                                                    |
| Academic Credit                                    | Will the student receive academic credit for this experience?  ○ Yes ○ No                                                                                                    | Physical and Mathematical Sciences: CM Religious Education: RELED       |
| 12. Specify "yes" or "no                           | " regarding whether the student will receive credit for t                                                                                                    | his experience                                                          |
| Number of Openings (skip this field)               | This indicates the remaining number of job openings available for this position. If the number of openings is equal to zero, the job will be hidden from students. If you leave this field blank, it will not have any effect on students' visibility.     |                                                                         |
|                                                    | 13. Leave the "Number of Openings" field empty.                                                                                                    |                                                                         |
|                                                    |                                                                                                    |                                                                         |
| ocation                                            | Most experiences will be entered with "Provo, UT" as the location. When applicable, multiple locations can be selected.  Type in the desired location and select from suggestions or hit enter. To add a                                                   |                                                                         |
|                                                    | nationwide location, type in a country name such as "United States".                                                                                                    |                                                                         |
| 14                                                 | Enter the location of the experience or leave blank Q                                                                                                    |                                                                         |
| Resume Receipt (always select accumulate online) * | How would you like to receive students' application materials?                                                                                                    |                                                                         |
|                                                    | E-mail: Each time a student applies to a position, an email will be sent to this address with the application materials attached.                                                                                                    | 15 Always salast "Assumulate Online"                                    |
|                                                    | Accumulate Online: Students' application materials will be collected online and contacts may log in to review them.                                                                                                    | 15. Always select "Accumulate Online" for the Resume Receipt question.  |
|                                                    | Other: Once selected, enter instructions in the "How to Apply" field. If "Other" is the only method selected, students will not have the option to apply through this system. Please note: You may select more than one "Resume Submission Method" option. |                                                                         |
|                                                    | Email                                                                                                    |                                                                         |
|                                                    | ☐ Accumulate Online                                                                                                    |                                                                         |
| <b>16</b> . The posting                            | Other (enter below) date and expiration date should be the first and last day                                                                                                    | s of the experience. We understand                                      |
| •                                                  | yays be possible, but we ask that dates or estimates are                                                                                                    | •                                                                       |
| Posting Date *                                     | 2024-09-17 🖶 🕤                                                                                                    |                                                                         |
| Expiration Date *                                  | Please select the last day of the experience.                                                                                                    |                                                                         |
|                                                    |                                                                                                    |                                                                         |
| Approved *                                         | ○ Yes ○ No 17. Always select "Yes" for the "Approved"                                                                                                    | question                                                                |
| Additional Documents                               | Recommendation: leave unselected. If selected students are required to submit in order to apply.                                                                                                    |                                                                         |
|                                                    | Cover Letter Unofficial Transcript Writing Sample Other Documents 18. Skip                                                                                                    | the "Additional Documents" question                                     |
| Blind Posting                                      | Choosing "yes" will hide Experience Provider/Contact name and link from students 19. Skip  O Yes O No                                                                                                    | the "Blind Posting" question                                            |
|                                                    |                                                                                                    |                                                                         |

## Placing a Student in an Experience

After an experience is created, you will be able to place a student in the experience.

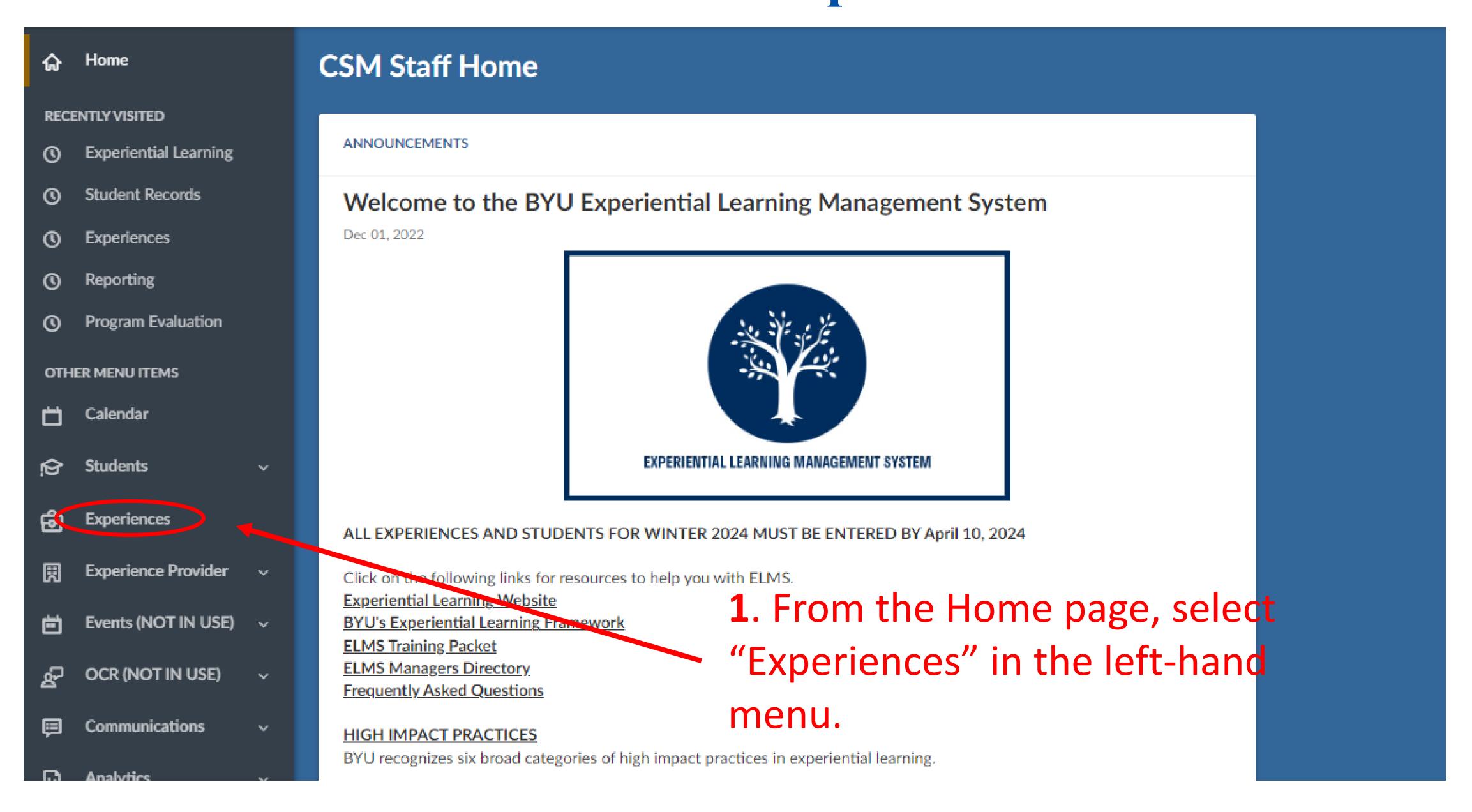

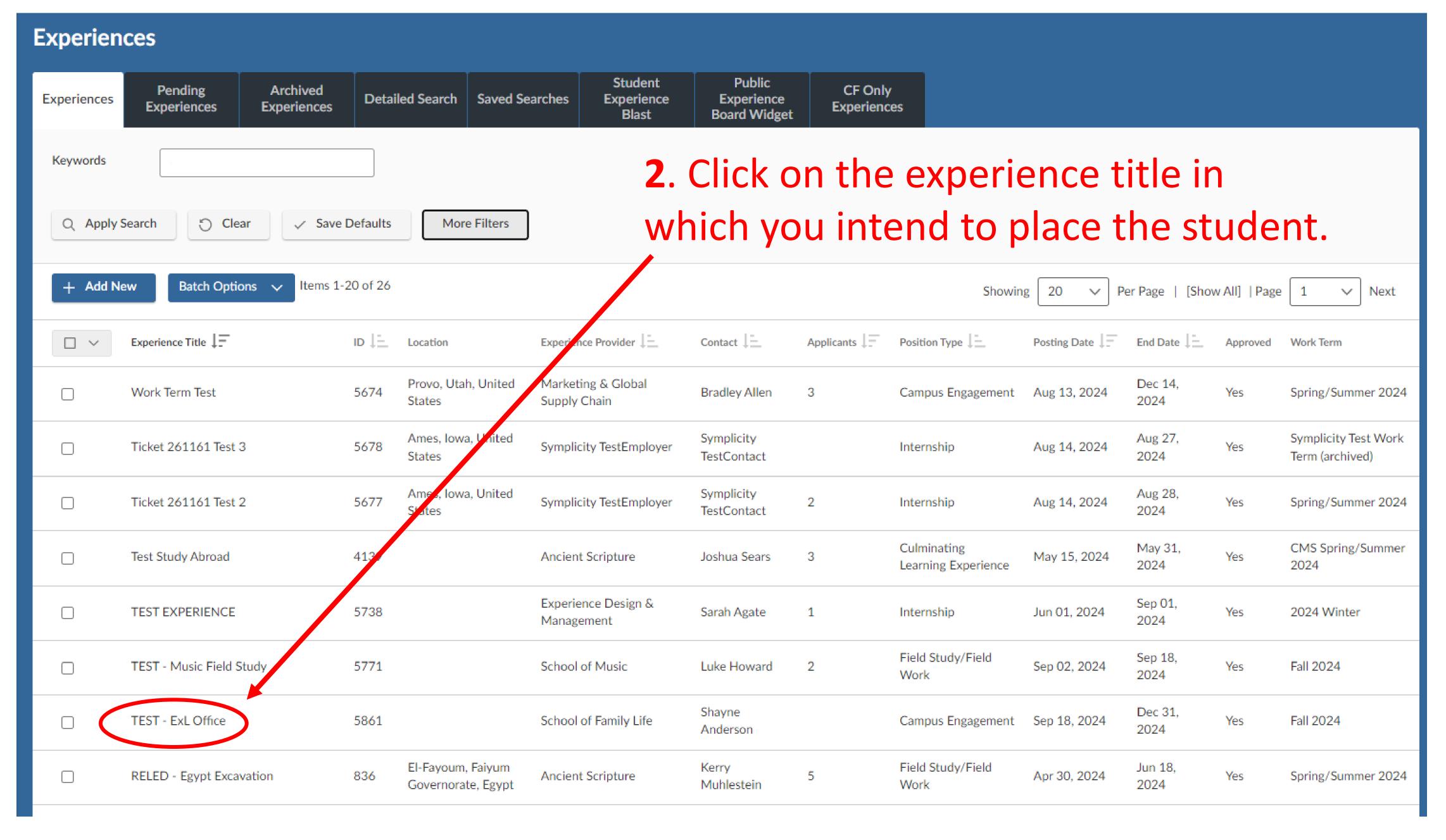

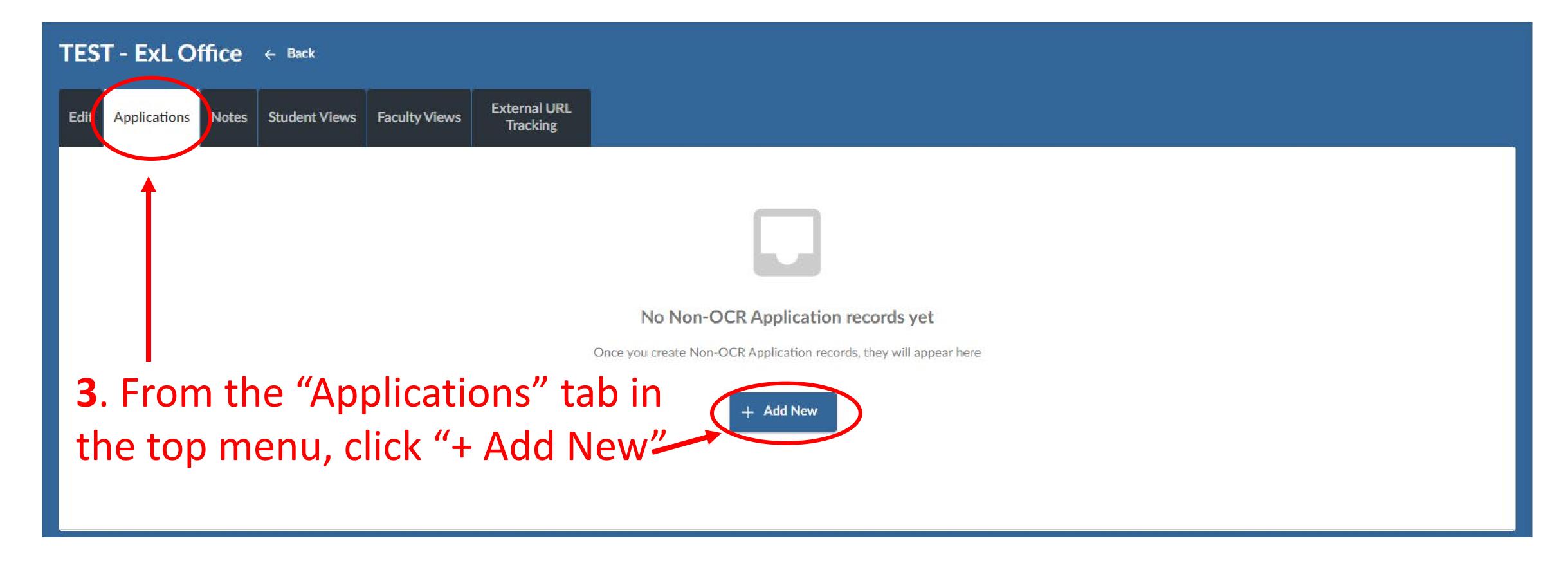

## Adding A Student

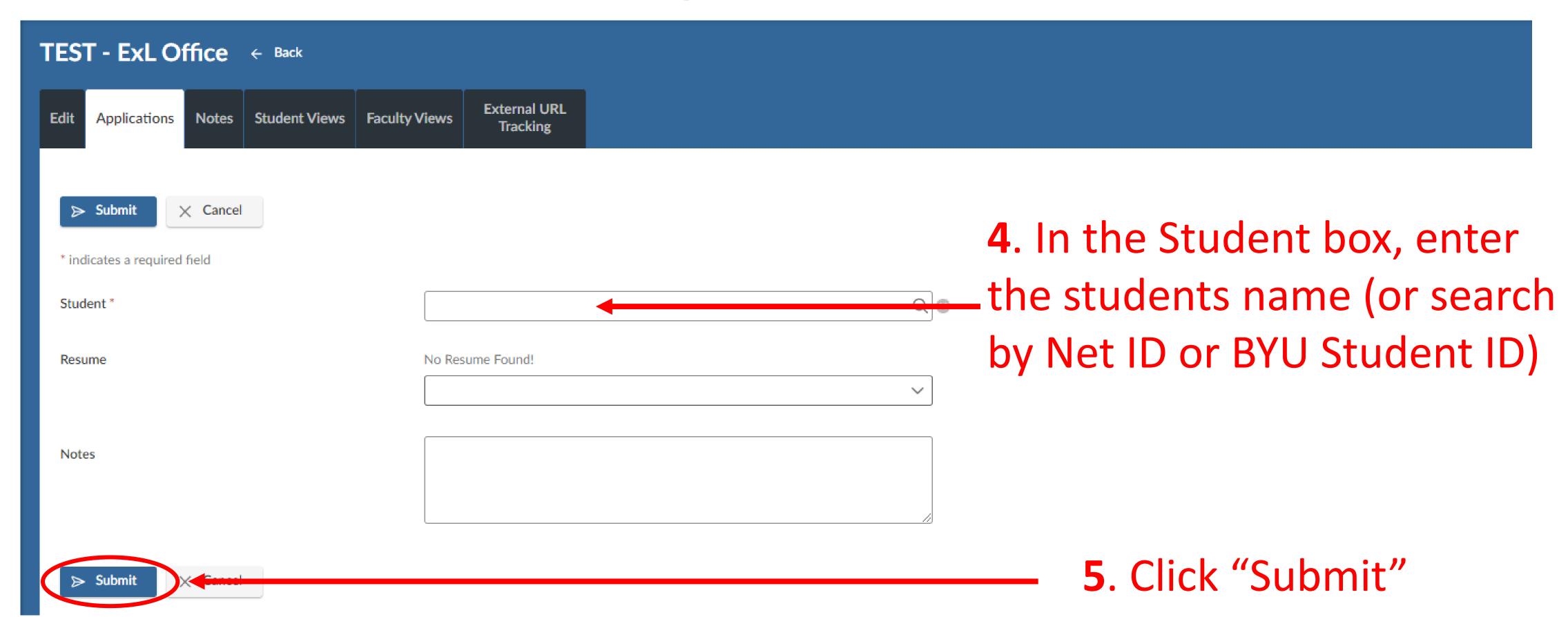

#### How it Should Look in the End

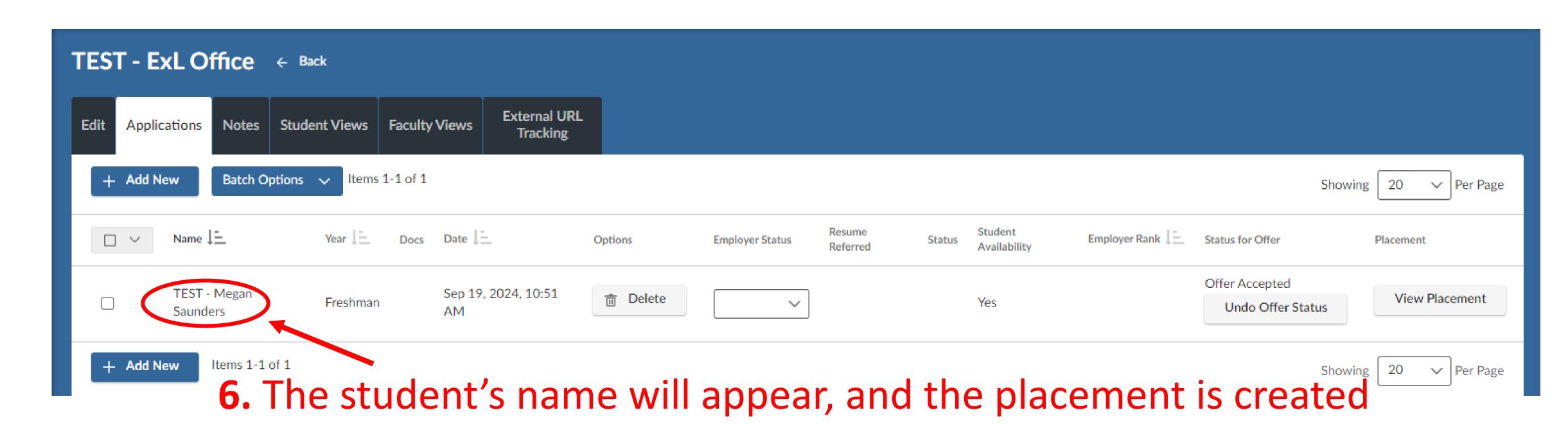

You've successfully added the experience and attached students to it!

## Adding Funding (optional)

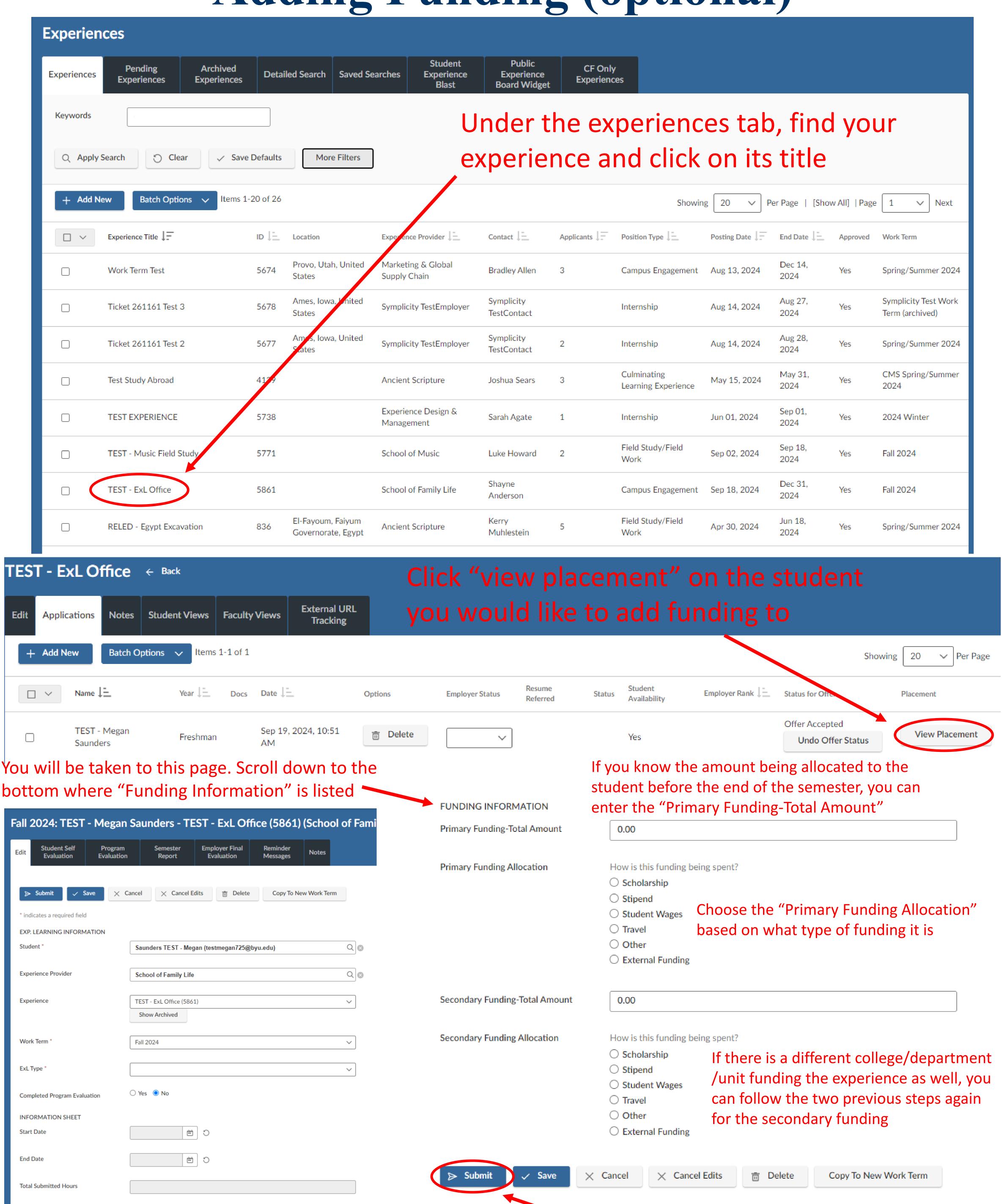

+ Add Attachment

Attachment(s)

Click submit and you are done!